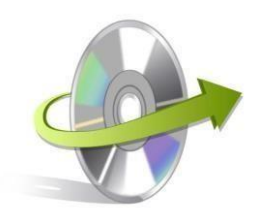

## **Installation Guide for MailsDaddy OST to PST Converter**

## **How to Install the Software?**

Here we will let you know how to install the MailsDaddy OST to PST Converter software. However, make sure that the software installer file (.exe) is available on your computer before you install the software. If the software executable is not available on your computer, then download the file from <http://www.mailsdaddy.com/dl/ost-to-pst-converter.exe>

After you have downloaded the software installer file, perform the following steps:

 Double click the MailsDaddy OST to PST Converter/OST File Recovery software installer file. A welcome window will appear on the screen. Click on the **Next** button.

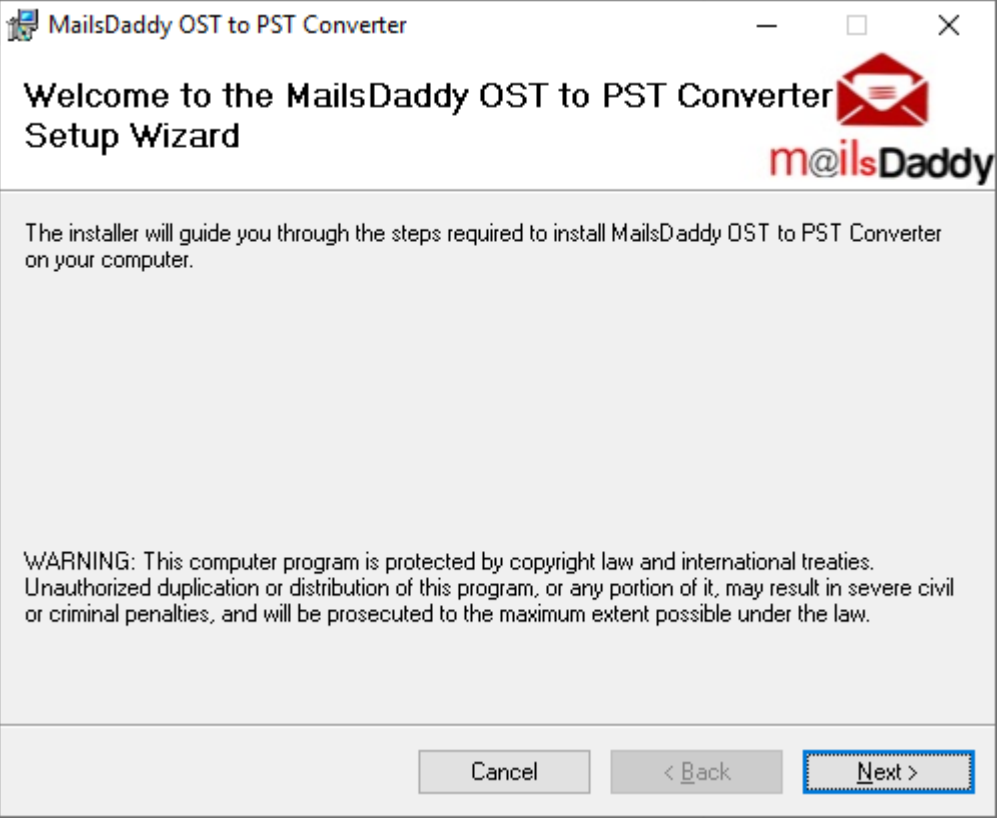

Now you will see another window. Select **Agree** and click on the **Next** button.

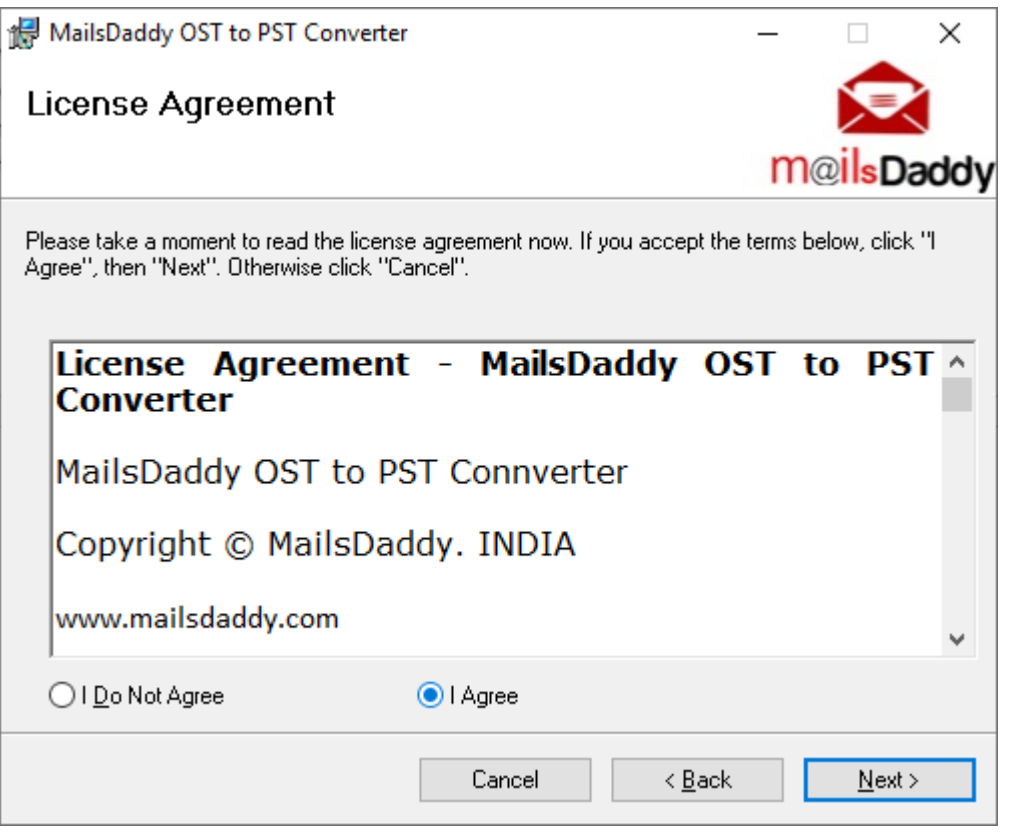

Select the installation folder and click on the **Next** button

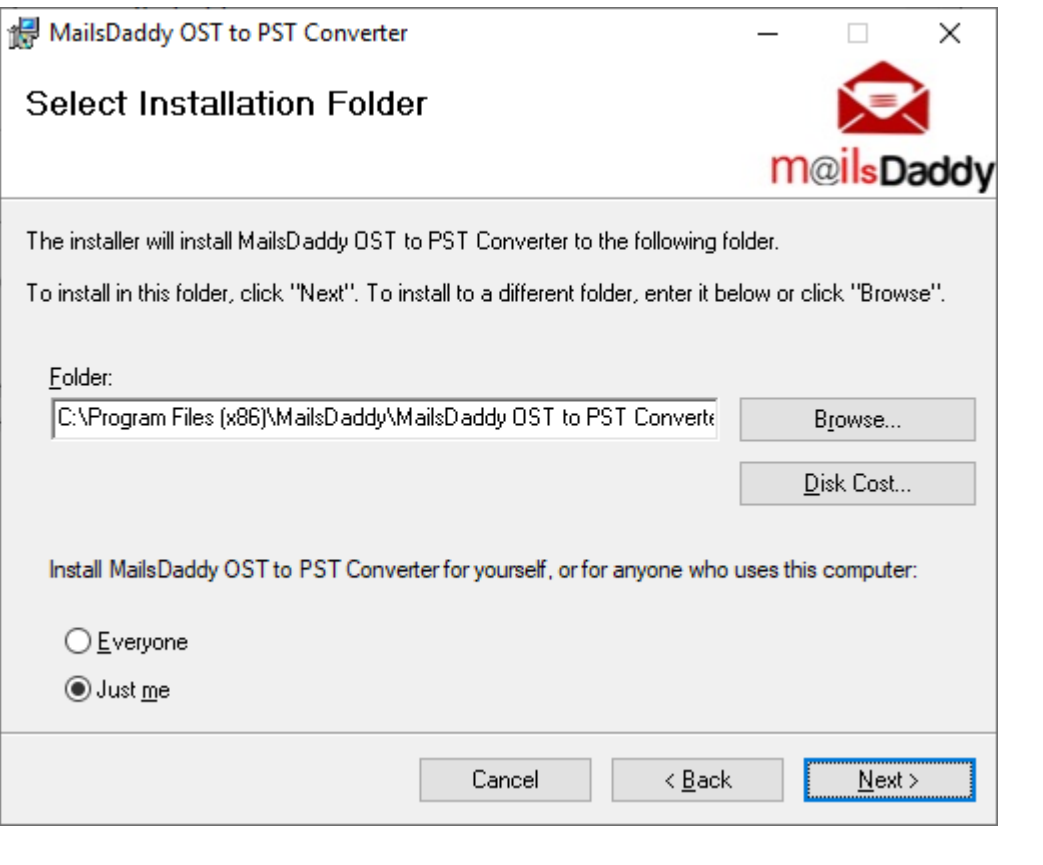

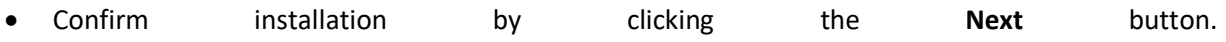

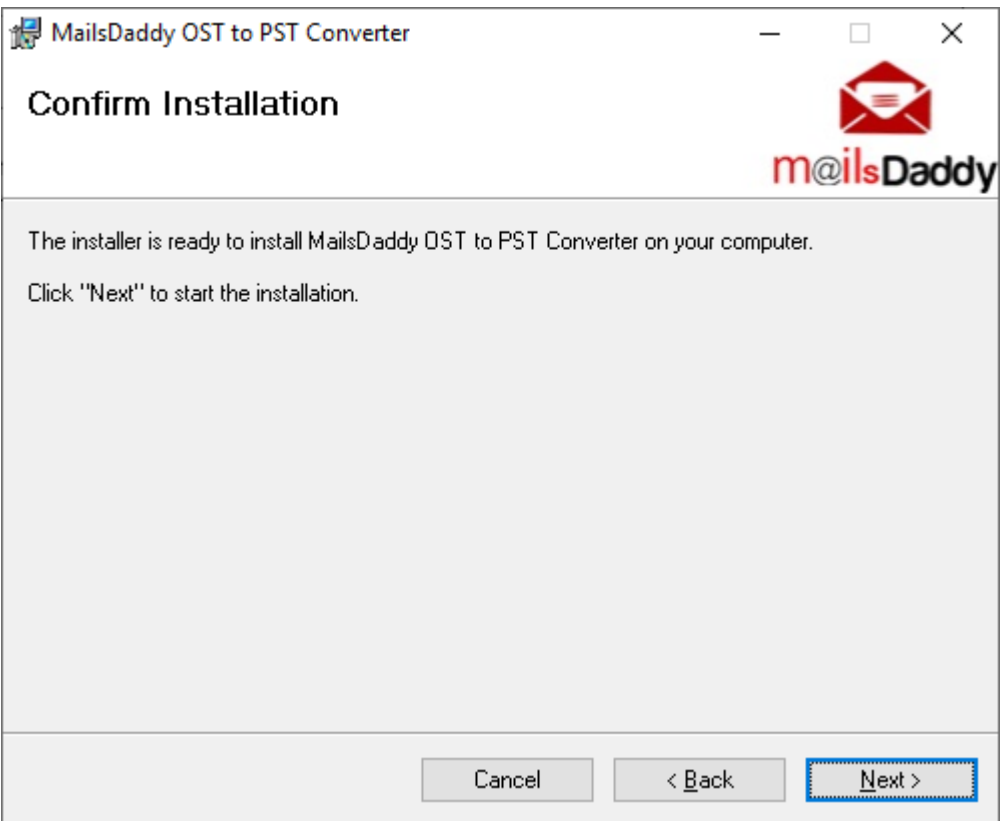

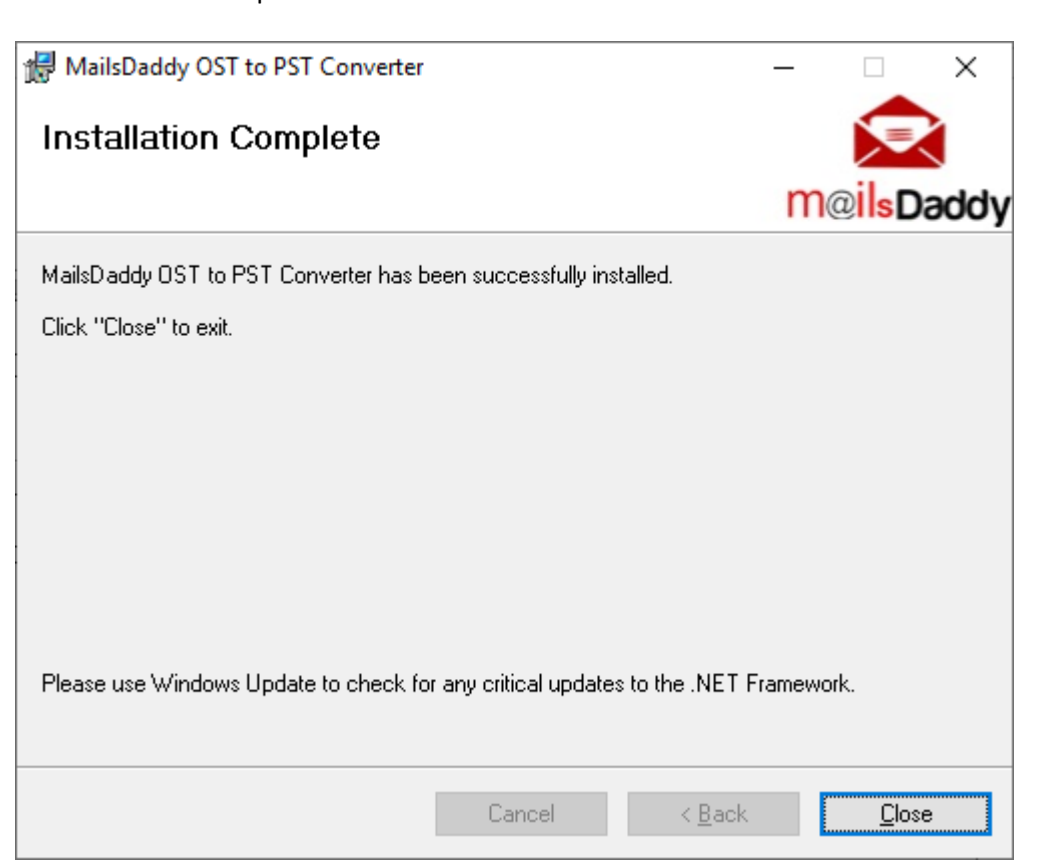

Installation completed. Now click on the close button to exit.